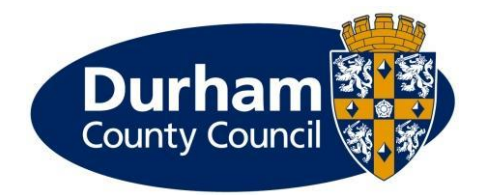

# Partners logging in to the Children's Services Portal

This document will guide partners through what they need to do to login to the Children's Services Portal.

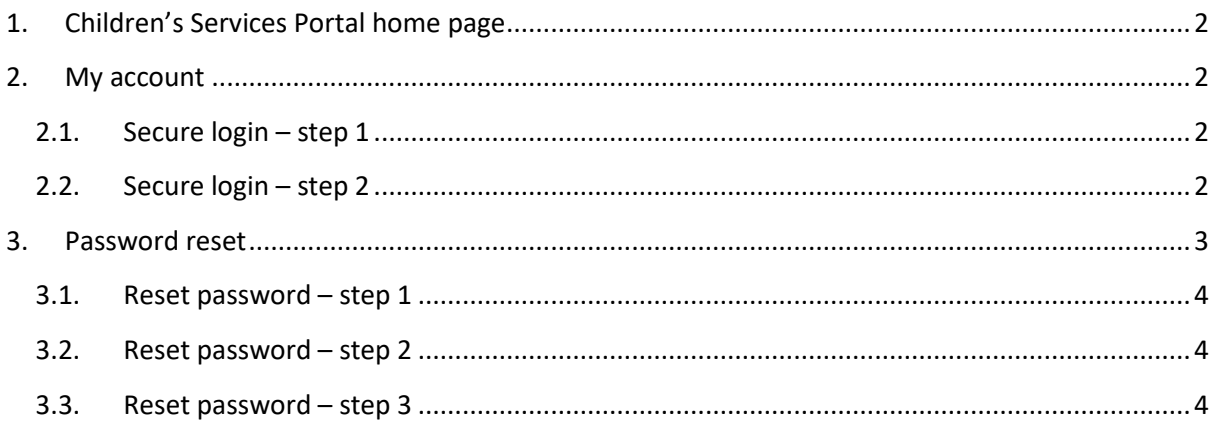

### <span id="page-1-0"></span>1. Children's Services Portal home page

From the Children's Service Portal home page go to the **My Account** section.

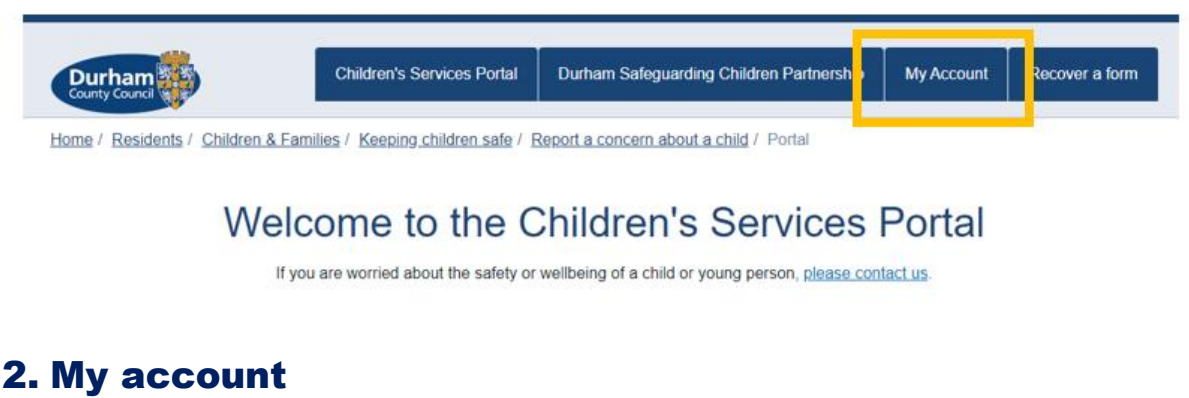

### <span id="page-1-2"></span><span id="page-1-1"></span>2.1. Secure login – step 1

Enter your **Email** and **Password** and press **Submit** to progress.

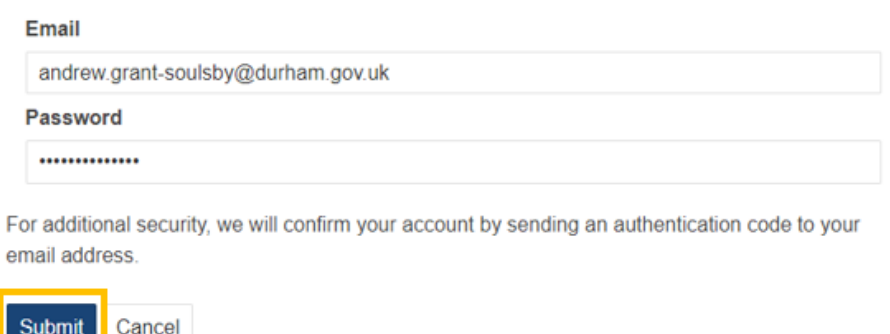

Forgotten password?

If you cannot remember your password, please use **Forgotten password?** to go through the password reset function. Please go to **Password reset** for more information.

### <span id="page-1-3"></span>2.2. Secure login – step 2

An email with an 8-digit code from **Children's Services Portal** will arrive in your email inbox. You can either type the code into the **Code** box or copy the code and paste it into the field. Finally, press **Finish** to complete the login process.

**Please note, you will receive a brand new 8-digit code each time you initiate the login process.**

We have just sent you an email to confirm your account. Please enter the code this contains below.

If you can't find this email, it may be in your spam/junk email folder.

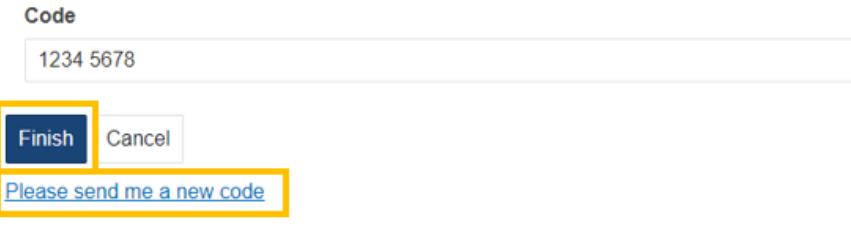

If you delete the email, use **Please send me a new code** and the portal will send another email with a new 8-digit code.

Once the portal has accepted your 8-digit code, you will be presented with the following screen. Use **Return to Home** to you to the home page.

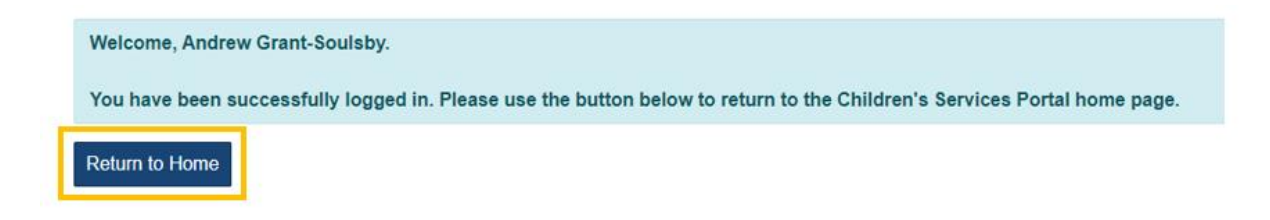

### <span id="page-2-0"></span>3. Password reset

From the Children's Service Portal home page go to the **My Account** section.

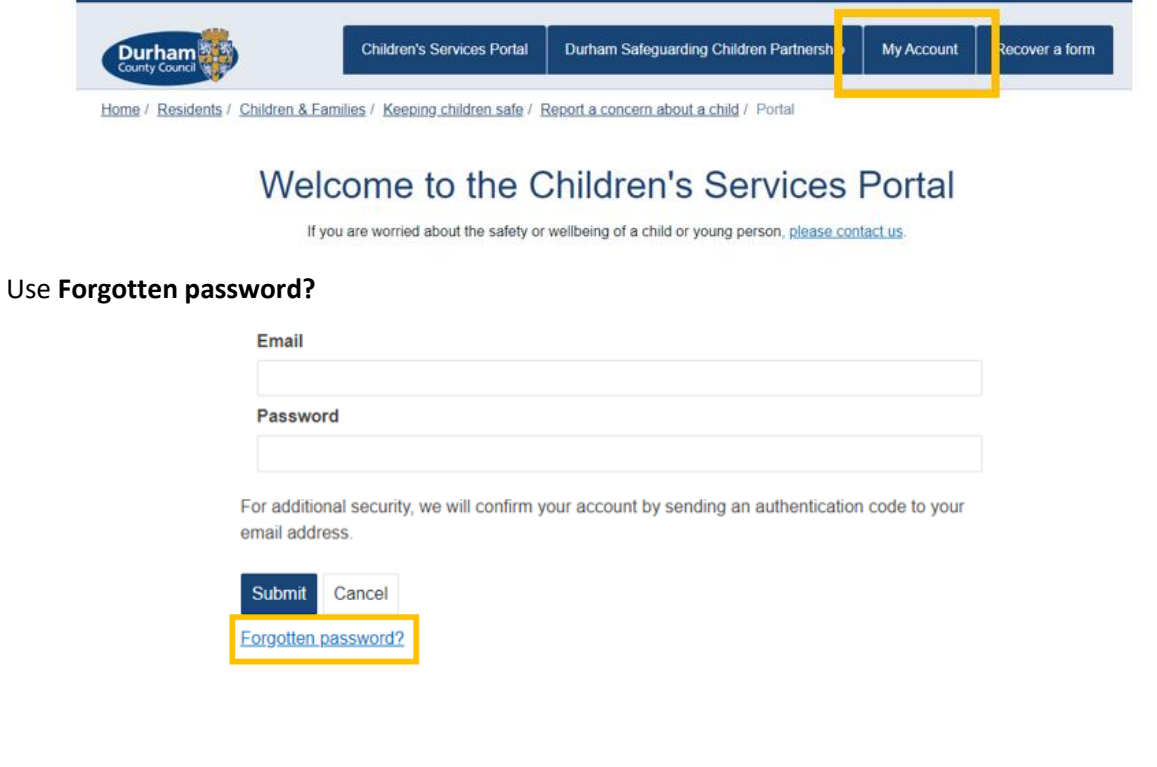

### <span id="page-3-0"></span>3.1. Reset password – step 1

Enter your email address and press **Next**

# Reset password - step 1

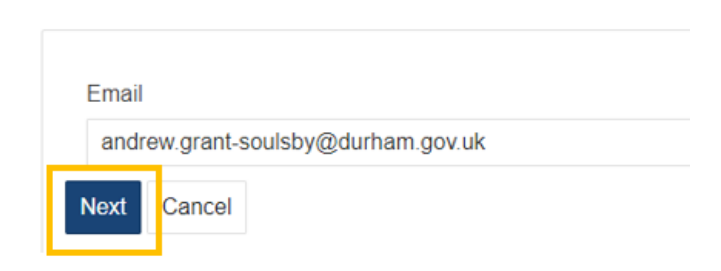

An 8-digit code will be sent to your registered email address. Enter the code followed by **Next.**

#### <span id="page-3-1"></span>3.2. Reset password – step 2

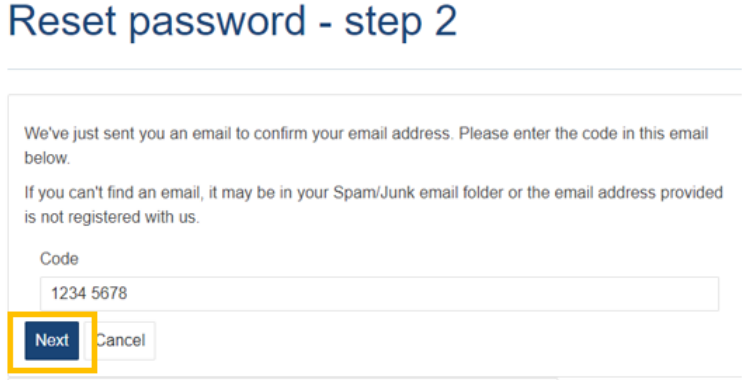

Enter your new password, ensuring it meets the password policy guidance and press **Finish**

### <span id="page-3-2"></span>3.3. Reset password – step 3

## Reset password - step 3

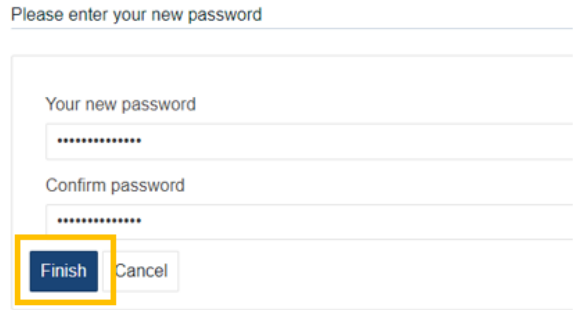

You will be returned to the login page and be able to restart the login process using your newly created password.

### Version control

### 26 August 2022

1. Brand new guide created